# Tips and Tricks for Using the Resident Portal

Please contact your Property Manager or Resident Service Coordinator if you try to register for the Resident Portal and receive an error message or are having difficulties registering.

# **Accessing the Resident Portal:**

The resident portal can be accessed on a desktop computer, a tablet or a smart phone

**Smart Phone Access:** use either the browser on your smart phone OR download the app:

### **RENTCafé Resident**

Each property has its own URL: [propertyname.avestahousing.org](http://www.propertyname.avestahousing.org/) – refer to the letter you received for the exact address.

- ▶ Click on "Resident Login"
- $\triangleright$  Select "Click Here to Register"
- $\triangleright$  Enter your registration code (code provided by management that begins with a "t"), your email address and create a password
- $\triangleright$  Click register

If the email address was used to register for a rent café account previously, you will see the below message. Click on "Use my existing account"

```
Good news! It looks like you have an existing account tied to your email address
(owy*****@gmail.com) with the following details.
```
An Applicant for a property located in PORTLAND, ME.

licant for a property located in PORTLAND, ME.

An Applicant for a property located in GREATER PORTLAND, ME.

Why am I seeing this? More FAQs

Use my existing account!

After clicking on USE MY EXISTING ACCOUNT, you will be prompted to enter the password associated with the account. There is a FORGOT PASSWORD link you can click on to receive a reset password email if you do not remember your rent café password.

# **Make Online Rental Payments:**

The Resident Portal provides residents with a quick and easy way to make one-time payments for rent and other charges and/or to set up recurring monthly rent payments. In order to do this, a payment account needs to first be set up.

## **How to Set Up a Payment Account**

- 1. Click on the **Payments** link
- 2. Add a Payment Account from which your rent will be withdrawn by clicking on the **Payment**

#### **Accounts** tab and selecting **Add Bank Account**

# **PAYMENTS**

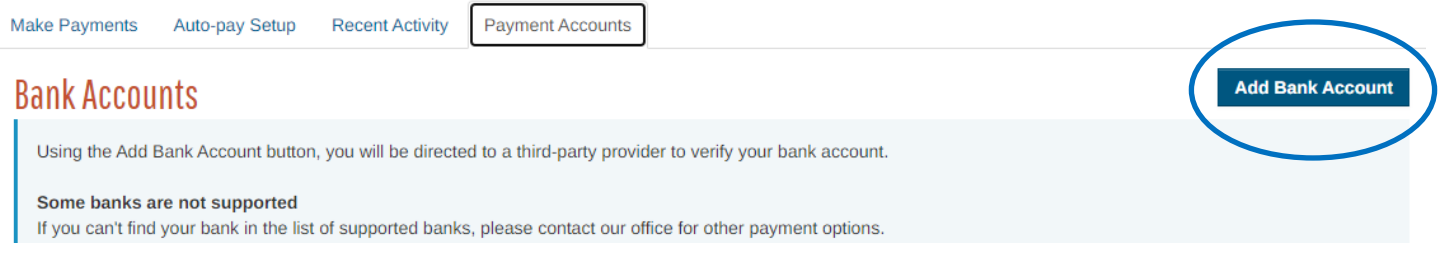

- 3. The **Find Your Bank** screen opens
- 4. Use the **Search** field to locate your bank (see instructions below if you are unable to locate your bank)

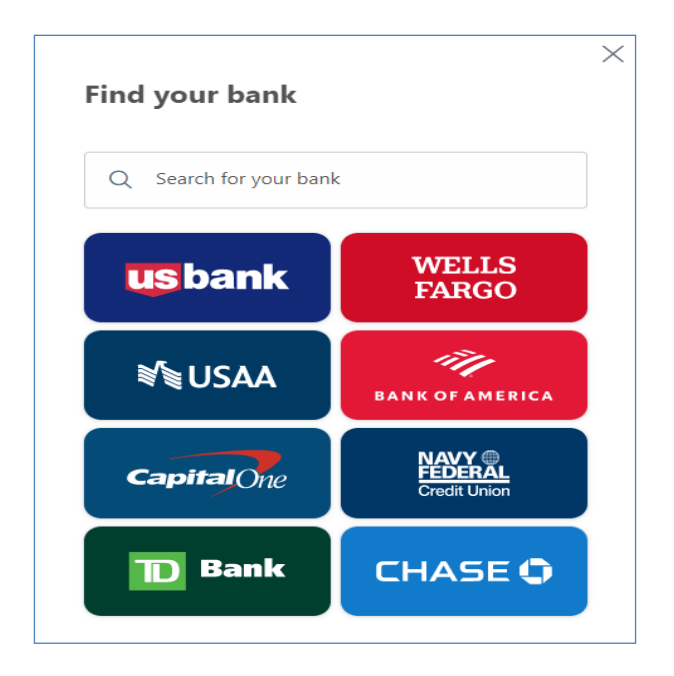

Resident Portal Instructions May 2023

5. The **Share Your Data** screen opens. Click **Next**

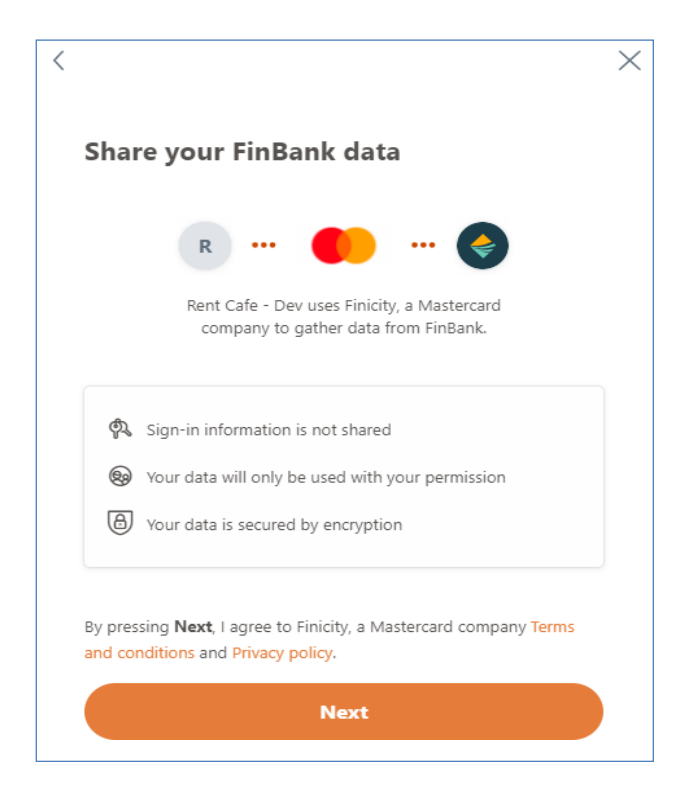

6. A login screen for your bank opens. Enter your bank account user ID and password and click **Submit**

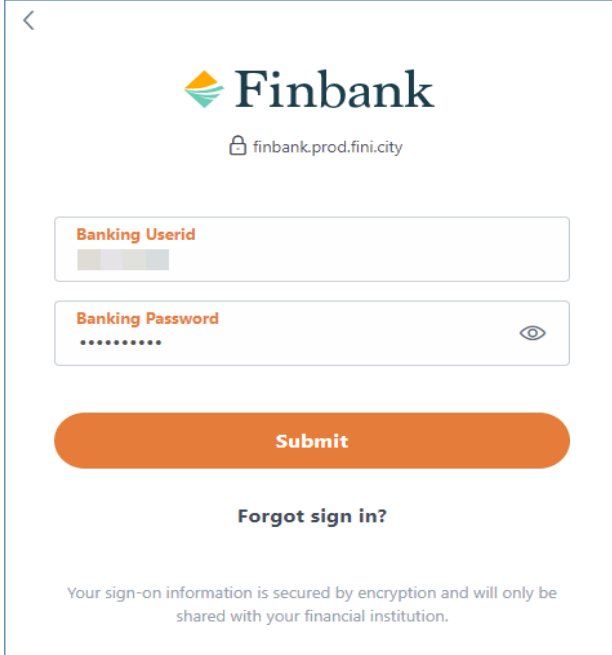

7. Any bank accounts that are eligible to be selected will be listed

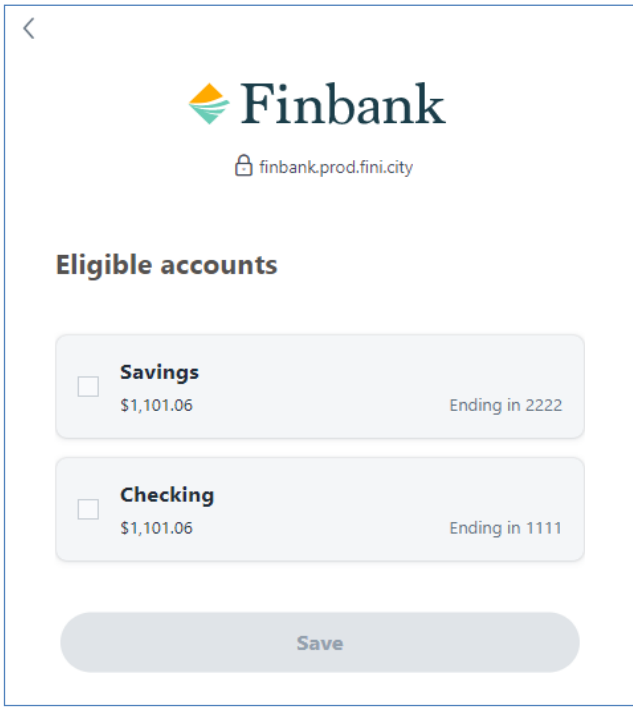

8. Select the bank account to be used and click **Save**

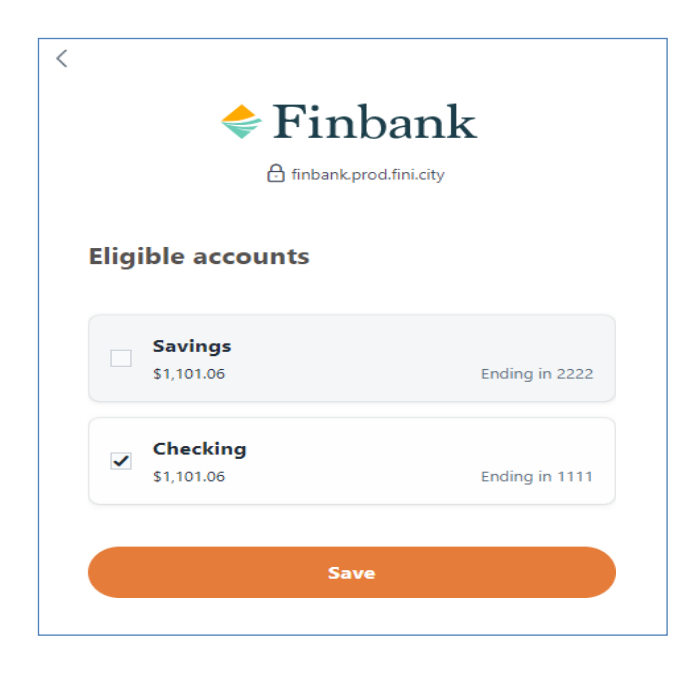

9. The **Review Your Connected Accounts** screen opens. If you want to add another bank account, click **Add New Account** and follow the steps above. Otherwise, click **Submit** to complete the process of enabling your bank account

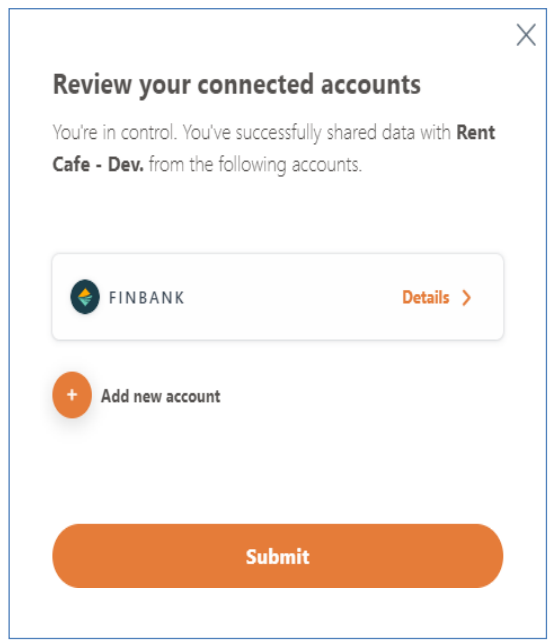

# **What To Do If Your Bank Account Is Not Available To Be Enabled:**

If you search for your bank and it is not supported by the system, the below message will appear. Click on the

"X" to close out of the window and click on EXIT

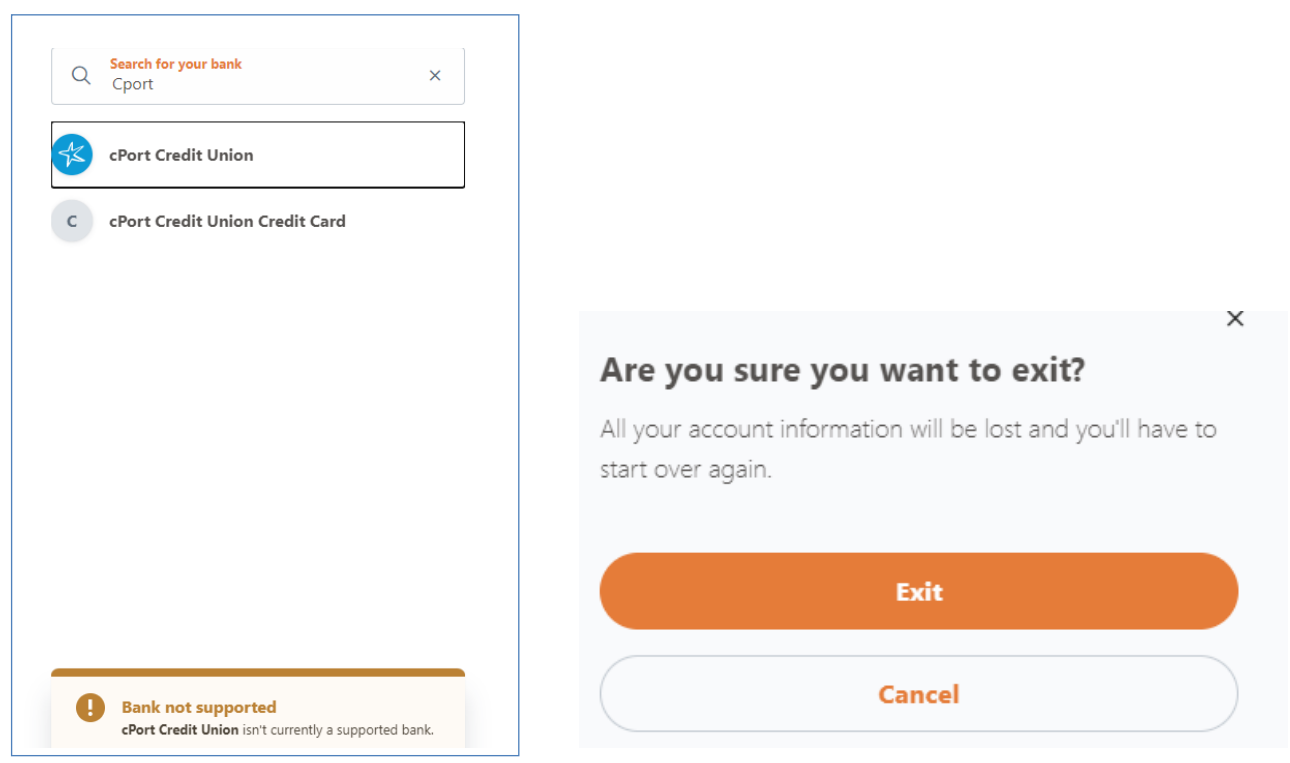

A warning will appear that you have 3 attempts to add your account. In order to bypass adding a bank account in this manner, click on **Add Bank Account** and close the **Find Your Bank** window 2 more times

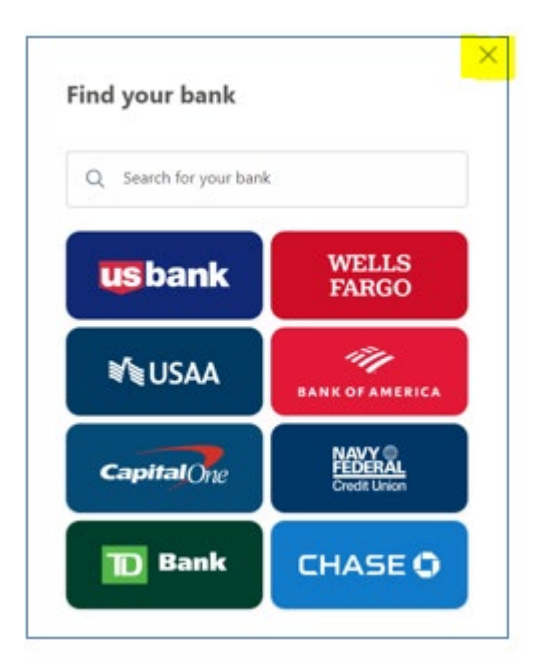

## **How to Manually Add a Bank Account**

Once you have exceeded the maximum number of attempts to add your bank account in the manner above, the below message will appear.

#### 1. Click on **Manually Add Bank Account**

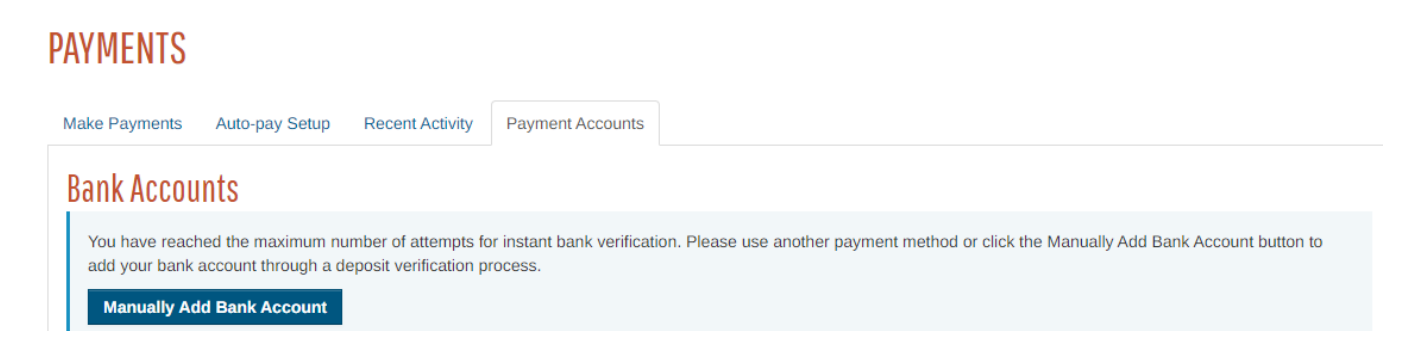

- 2. Fill out all relevant fields: Joe Smith 1234 1234 Anystreet Court<br>Anycity, AA 12345 Name on the Account Pay to the order of Routing Number Dollars **Bank Anywhere**  Account Number 123456789 123456789123 || 1234 Account Type (checking or savings) Routing Account Check **Number** Number Number
- 3. Verify the bank account

Once the bank account information has been entered, Yardi Systems (rent café) will make a small deposit into the account within three (3) business days.

The message below will appear instructing you to click on the word **Verify** and then enter the amount that was deposited into your account. This will require you to access your account to determine the amount deposited. The small deposit will be labeled "ACCTVERIFY"

# **Bank Accounts Pending Verification**

The bank account(s) listed below are pending verification. Please click the Verify button next to the account to be verified and enter the exact amount that Yardi Systems deposited labeled Bank Verify into your account.

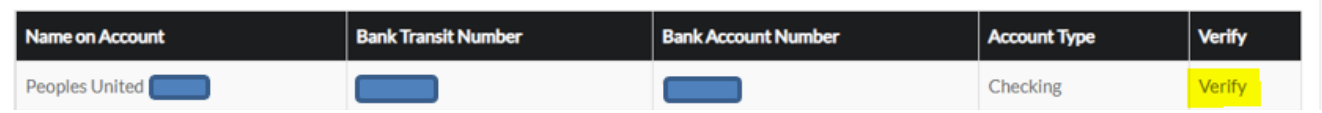

Once you click on the **Verify** button, you will see a pop-up with an area to enter the amount that was deposited. Click on **Verify** after entering the deposited amount

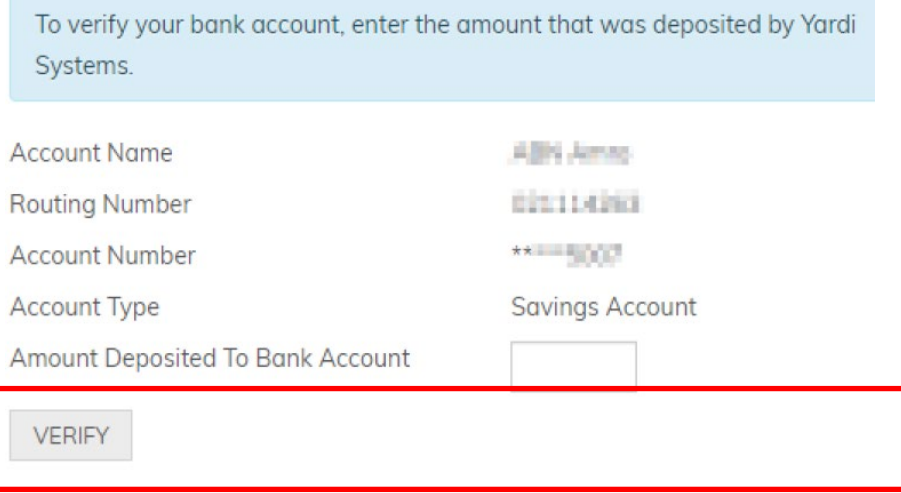

You will be given three (3) attempts to enter the correct deposited amount

The **Verify** page will alert you of incorrect entries and how many attempts are remaining Incorrect entries:

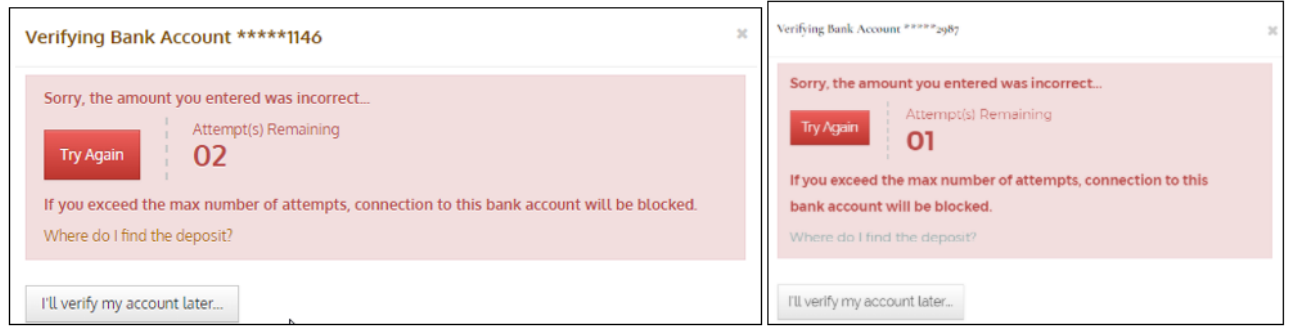

If you exceed the allowable number of attempts, the below message will appear with a phone number to call to reset your account

You have exceeded the number of attempts. The amounts you entered do not match the amount we deposited into your bank account. Because verification is still pending, making a payment from your bank account is not yet possible.

Please use a different form of payment, or to request a reset, please contact us at

Once the bank account has been successfully enabled, you are able to set up Auto-Pay (recurring monthly

payments) or make a one-time payment

## **How to Set Up Auto-Pay (recurring monthly payments)**

1. To set it up for your rent to be withdrawn automatically every month, select the **Auto-Pay Setup** tab

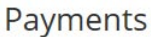

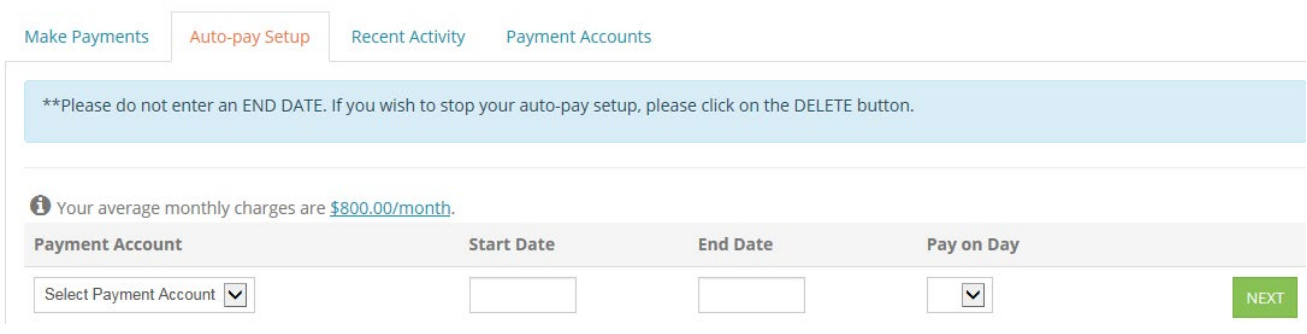

2. Select the account from which you want your rent withdrawn from the **Select Payment Account** drop-down menu

3. Enter the date you want the auto-pay to begin. The expected date format is xx/x/xxxx

NOTE: the system is set up for rent to be pulled on the  $7<sup>th</sup>$  of every month for any resident who signs up for auto-pay, so the start date needs to be prior to the  $7<sup>th</sup>$  of the month you want this to begin)

- 4. **Leave End Date BLANK** (if you want to end the auto-pay, you can do so by deleting it)
- 5. From the **Pay on Day** menu, select the 7th (this will be the only option)
- 6. Click Next

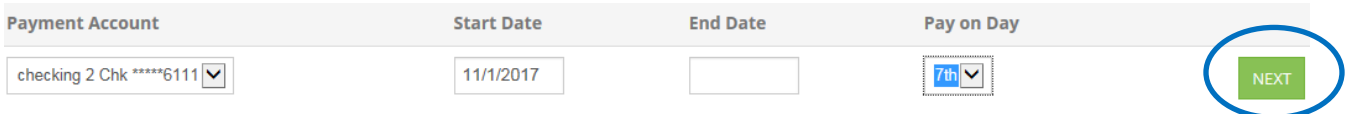

7. The following message will appear. You must check the box next to "I have read and accept the Terms and Conditions (you can read these by clicking on that link)

#### 8. Click on **Set Up Auto Pay**

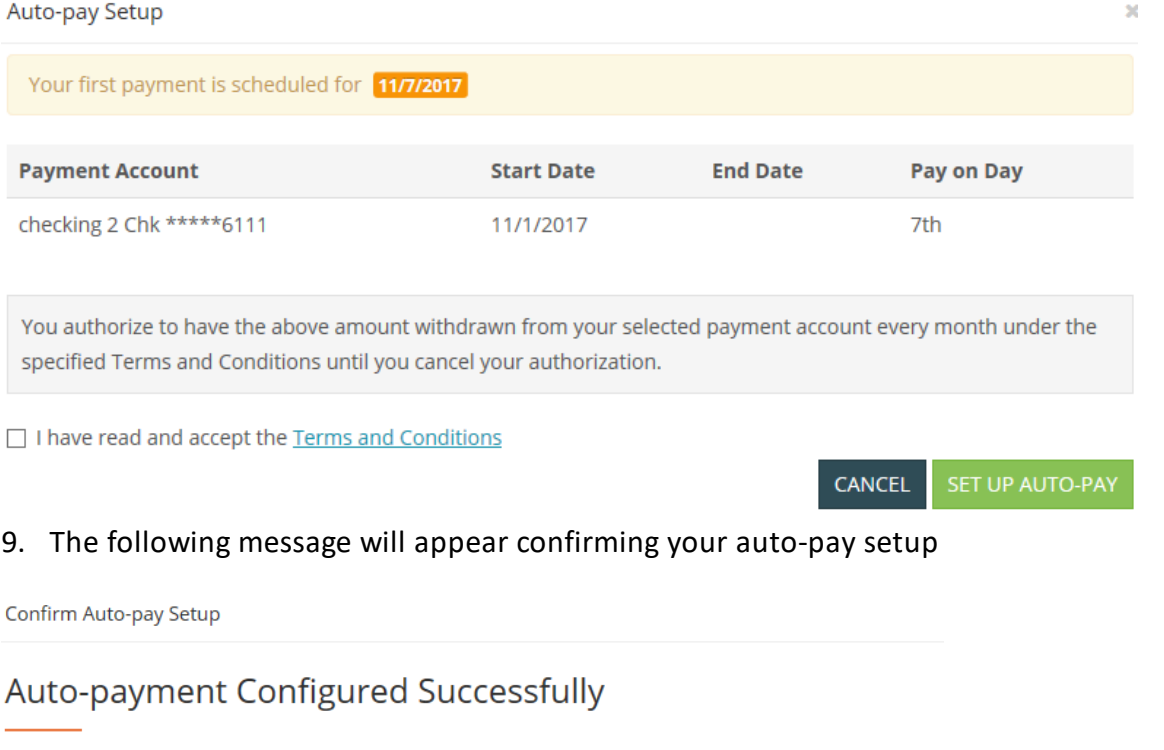

Thank you for setting up an automatic monthly payment. A confirmation email has been sent to fran.tastic@email.com.

Your first payment will be on 11/7/2017. Please note that any outstanding balances prior to this date must be paid using the one-time payment option.

#### Resident Portal Instructions May 2023

# **How to Make a One-Time Payment:**

- 1. Click on the **Make Payments** tab
- 2. Click on **Make a One-Time Payment**

## Payments

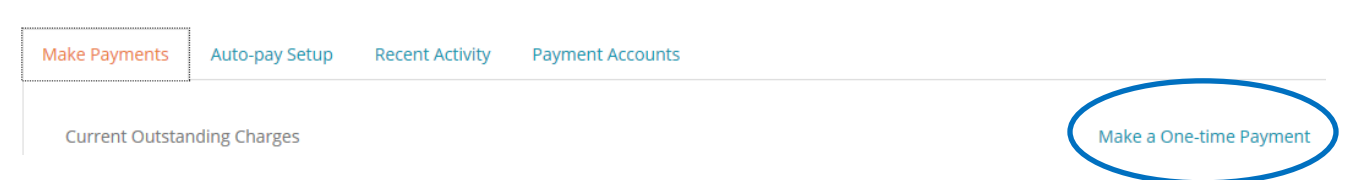

3. If you have auto-pay set up, the following message will appear. Click OK if you want to continue with making a one-time payment

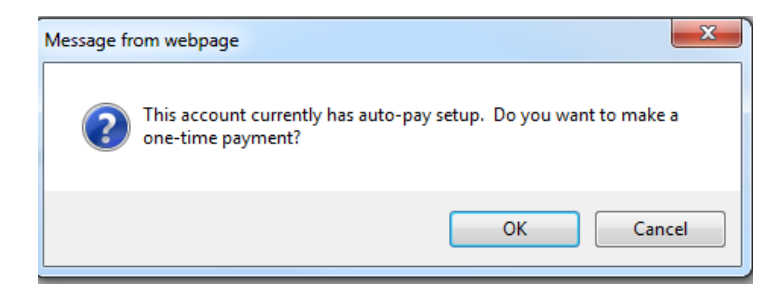

4. Outstanding charges which are owed will show. The amounts listed in each payment amount field can be changed.

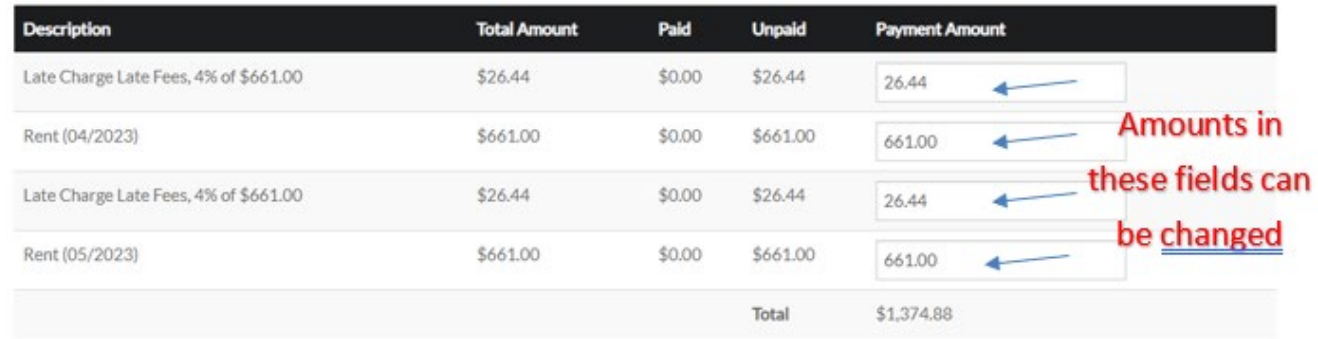

Select the **Payment Account** from the drop-down menu. The **Total Amount** listed below is what will be paid. Changes made to the individual amounts above will be reflected in the **Total Amount**

5. Click NEXT

# Enter Payment Details

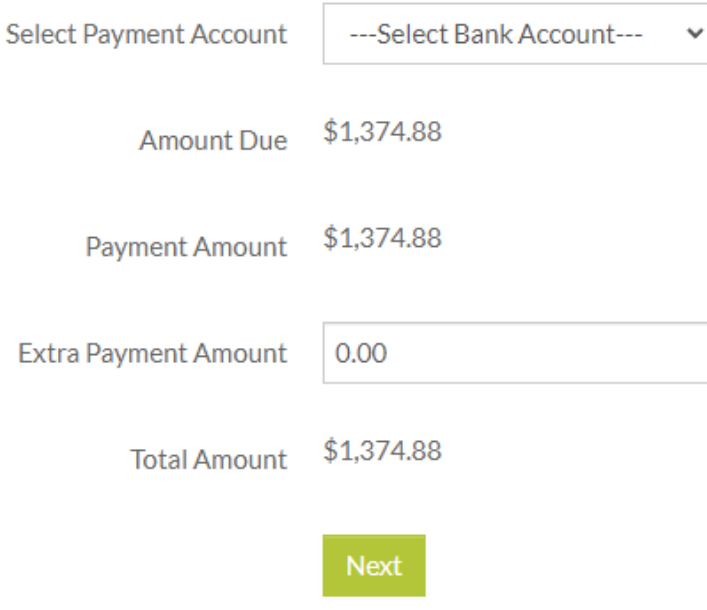

# **How to Submit a Maintenance Work Order**

**DO NOT report emergency maintenance issues using the online resident portal - ALL emergency maintenance issues should be called into the office at 207-553-7777**

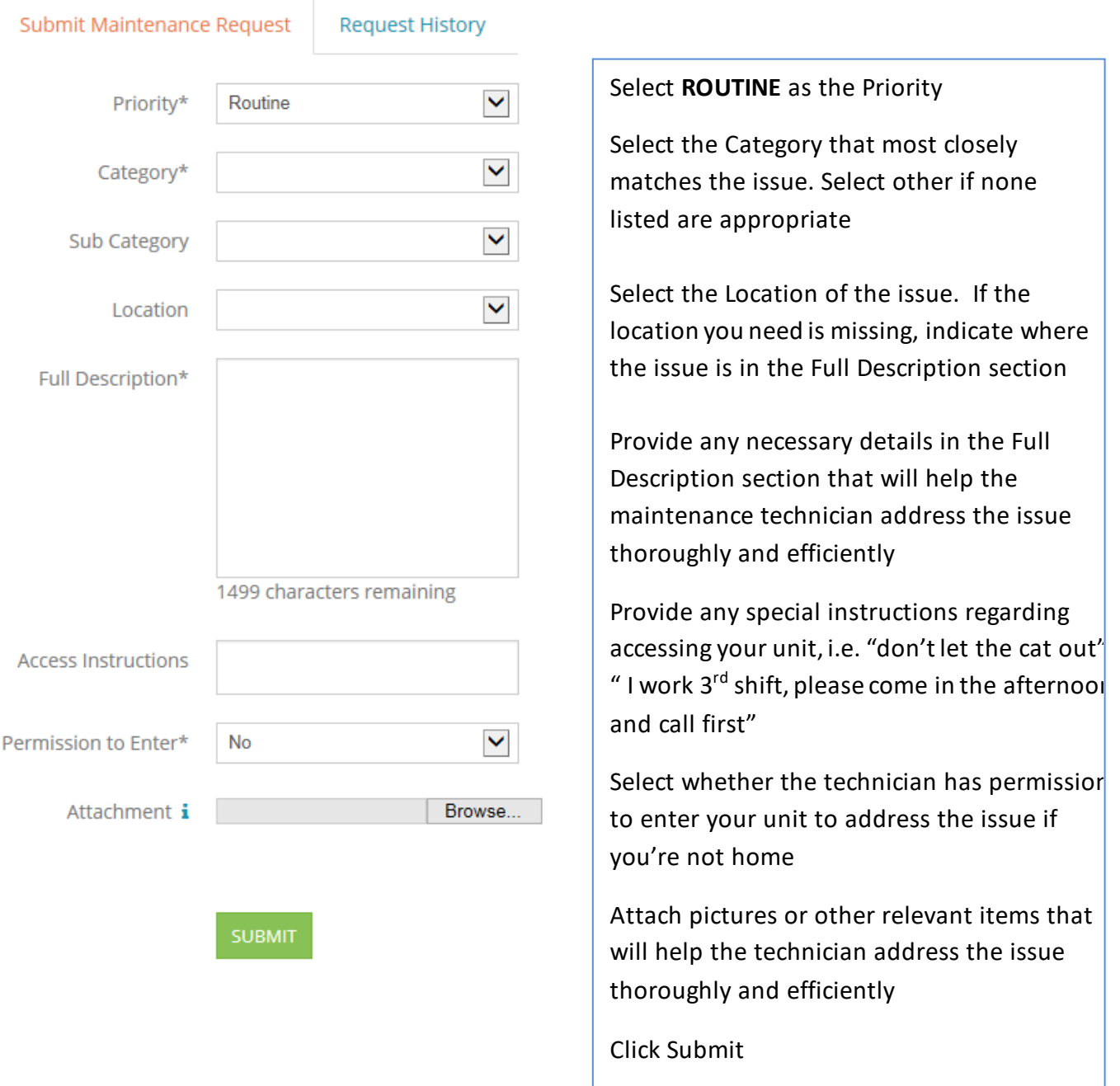